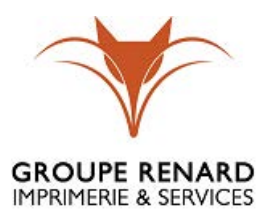

# MANUEL D'UTILISATION DU LOGICIEL DE MESSAGERIE ZIMBRA DU GROUPE RENARD

Ce manuel décrit le fonctionnement et l'utilisation de la messagerie, de l'agenda, de la gestion du carnet d'adresses et des nouvelles possibilités du nouveau logiciel de messagerie Zimbra du Groupe Renard.

0

Roblin Alan 16/03/2018

## MANUEL D'UTILISATION DU LOGICIEL DE MESSAGERIE ZIMBRA DU GROUPE RENARD

1. Connexion à Zimbra

A partir des ordinateurs du groupe Renard :

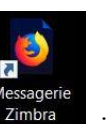

- En cliquant sur l'icône <sup>Zimbra</sup>, installé sur votre bureau ou dans la barre des tâches de votre ordinateur.

Une fois Zimbra lancé, la fenêtre suivante s'affiche

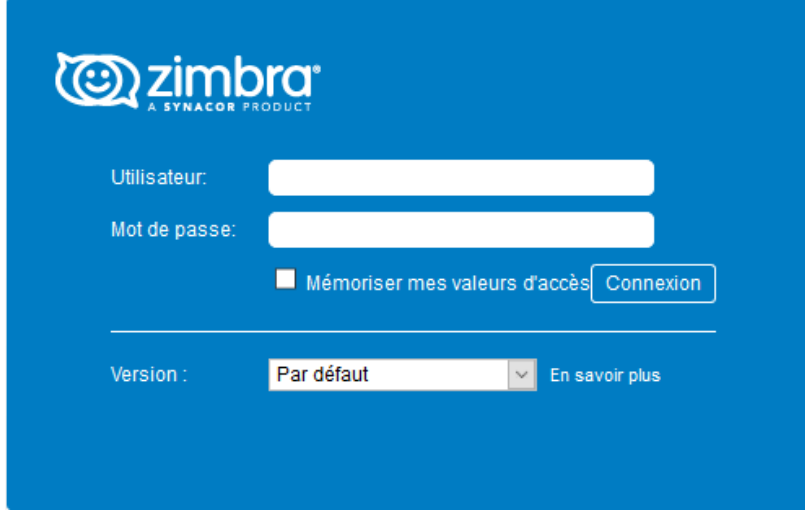

Le nom d'utilisateur correspond à votre adresse Email (pnom@groupe-renard.com) et le mot de passe sera celui fourni par le responsable informatique.

Vous pouvez sélectionner « Mémoriser mes valeurs d'accès » pour ne pas avoir à ressaisir les informations d'identification. Puis vous cliquez sur « Connexion ».

## 2. Présentation générale de Zimbra

Lors de l'ouverture de Zimbra, la fenêtre de votre boite mail apparait automatiquement.

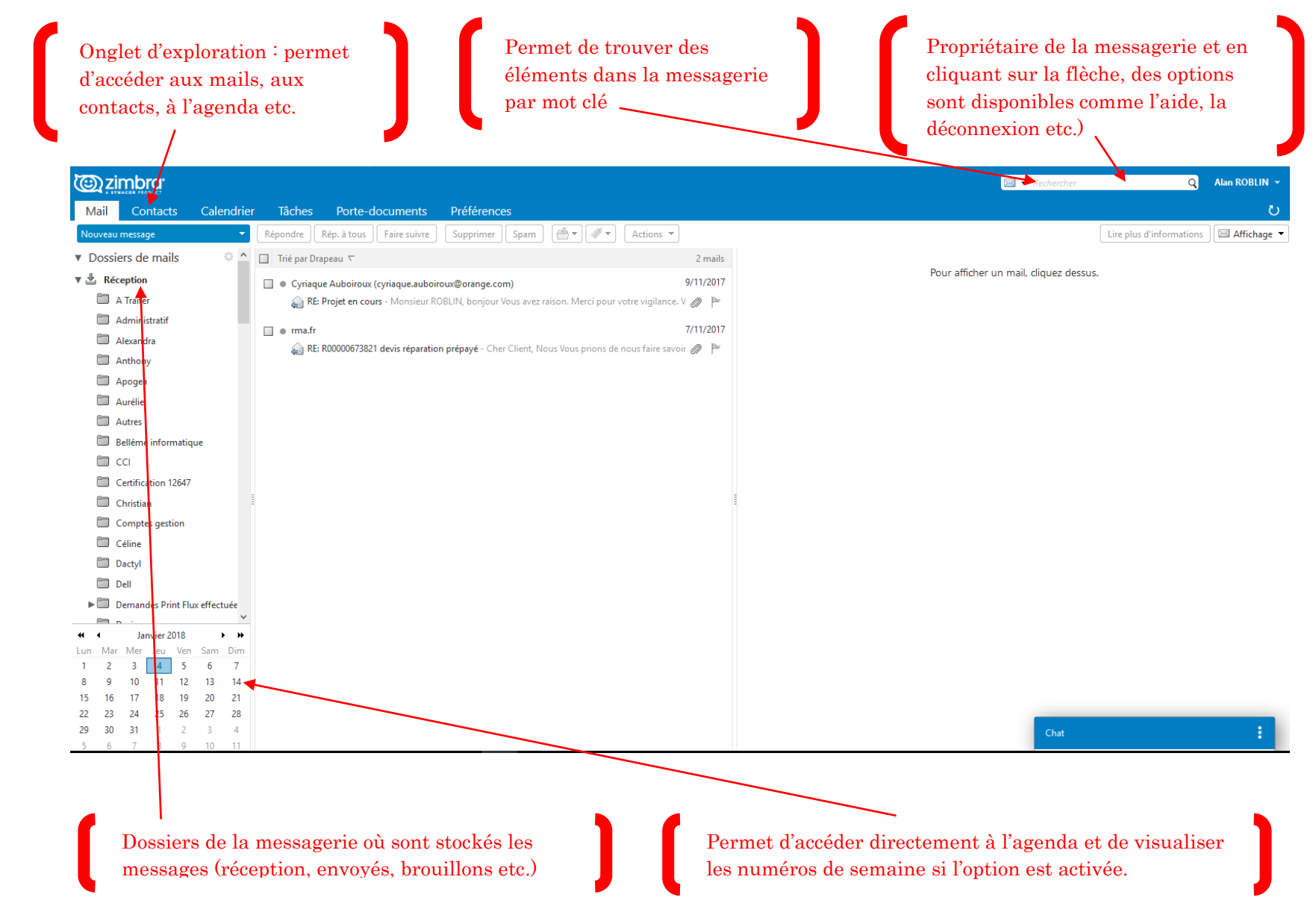

## 3. Courrier

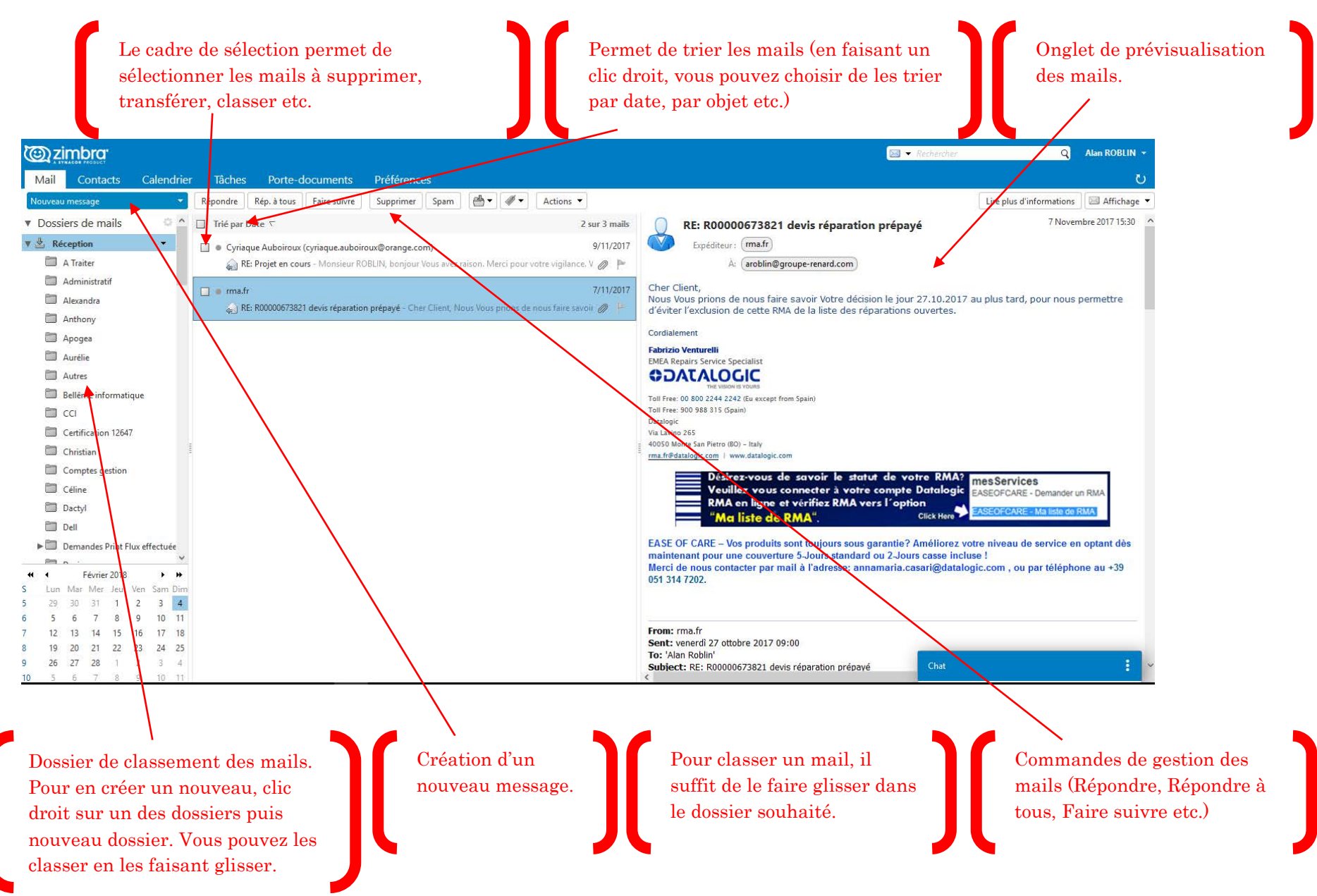

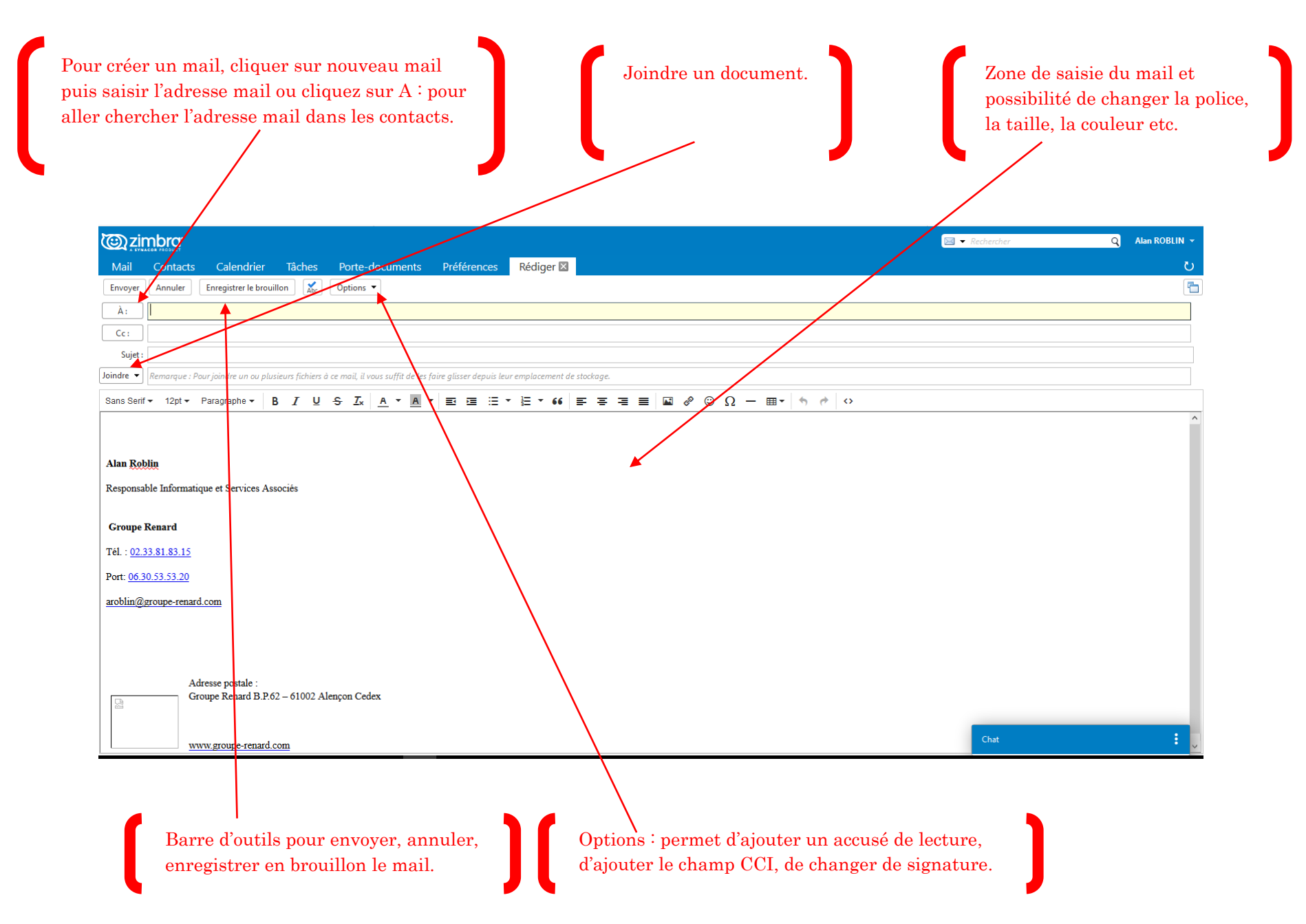

#### 16/03/2018

## 4. Gestion du carnet d'adresses

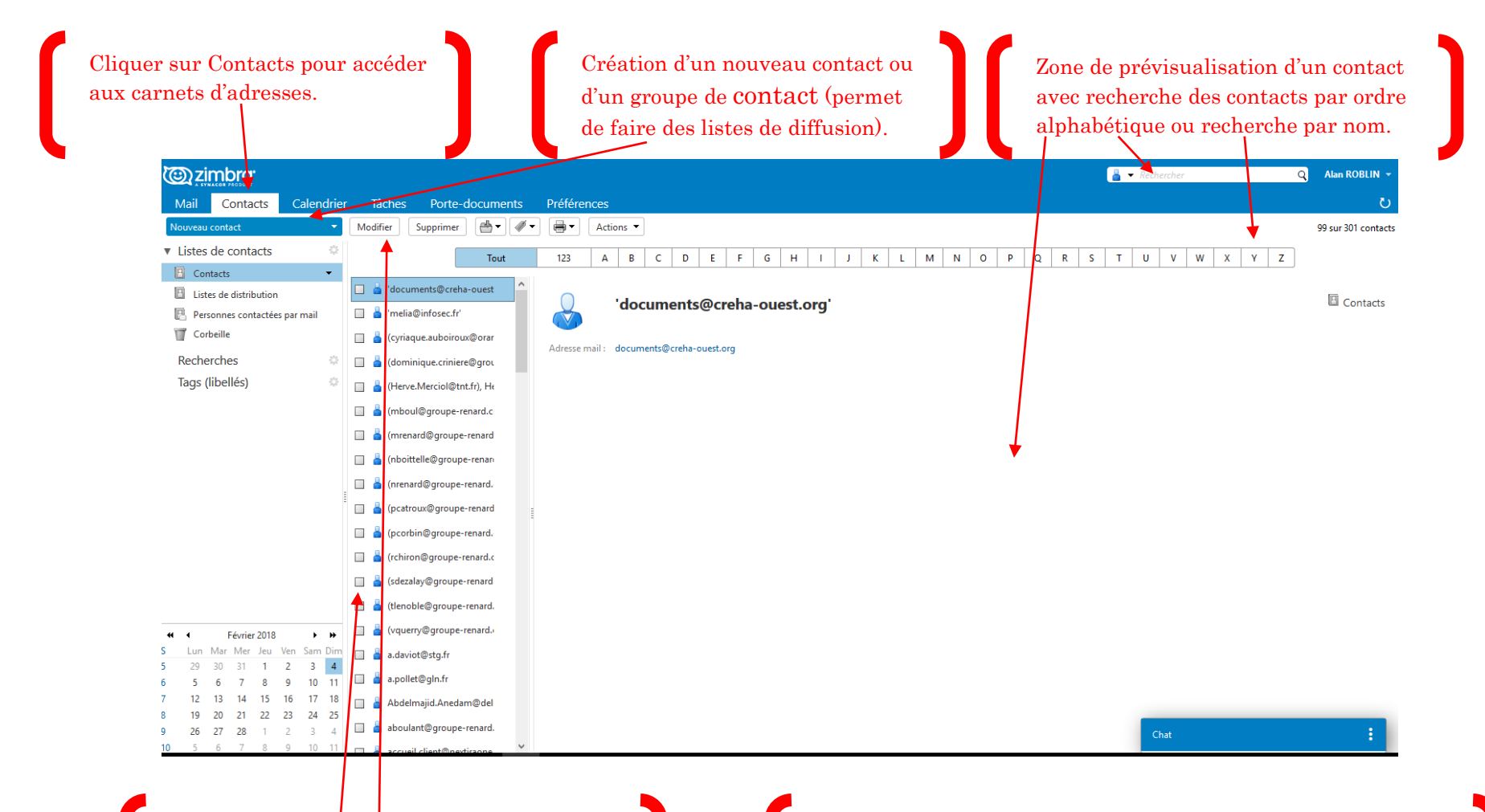

Pour modifier un contact, sélectionner le contact puis cliquer sur modifier. Ou faire un clic droit sur le contact puis modifier.

En faisant un clic droit sur un contact, vous pouvez directement envoyer un mail, supprimer le contact, faire suivre le contact ou rechercher tous les mails associés à ce contact.

## 5. Agenda

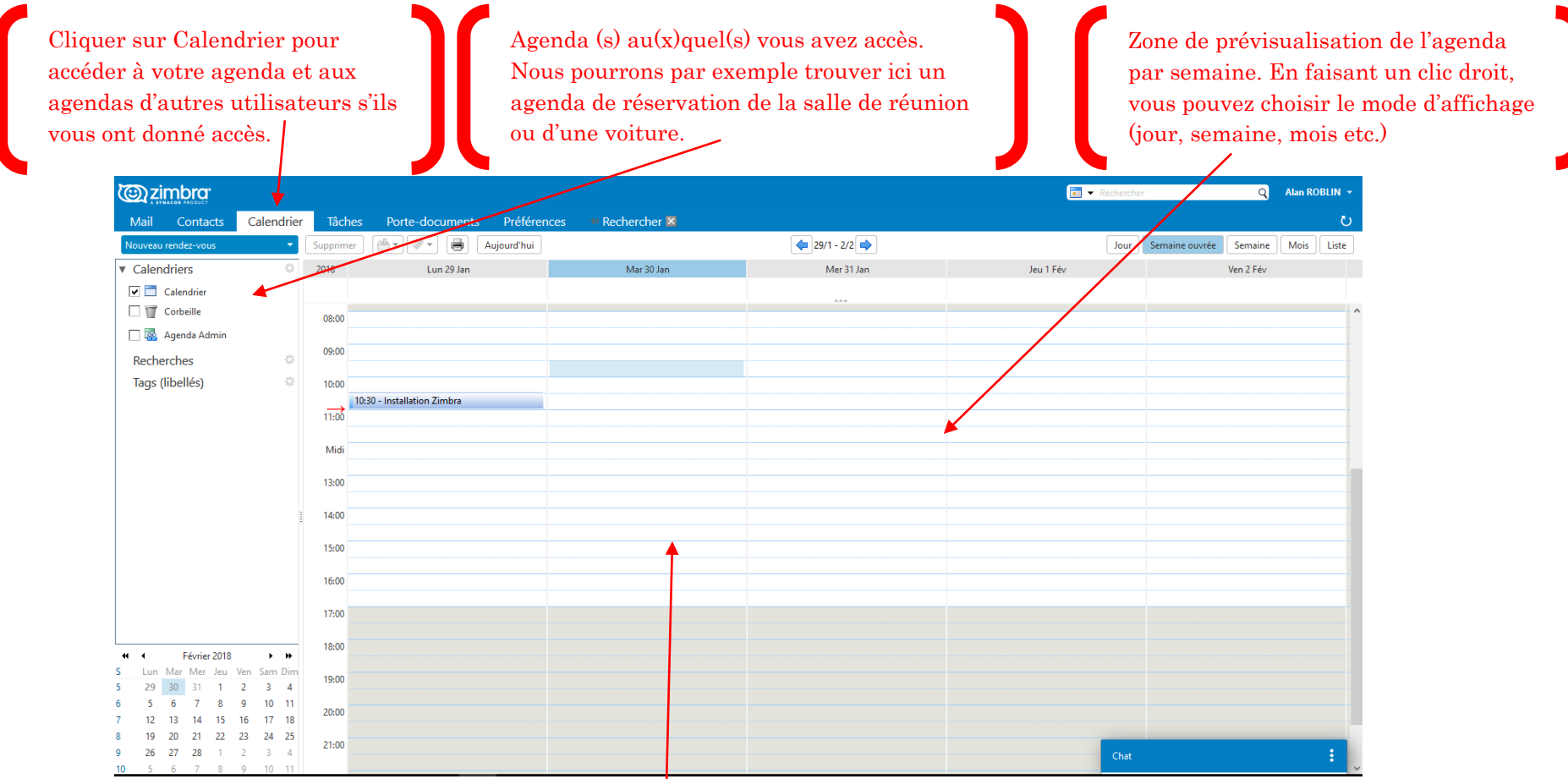

Clic droit avec la souris sur l'agenda pour créer un nouveau rendez-vous, un rendez-vous d'un journée ou créer une invitation pour une réunion.

Saisir le sujet du rendez-vous, le lieu (non obligatoire), la date, l'heure et si vous souhaitez un rappel. Ce rendez-vous est visible uniquement par vous et par les personnes qui ont le droit de visualiser votre agenda. Pour qu'il n'y ait que vous à voir le rendez-vous il faut le marquer comme privé.

Pour créer une invitation à une réunion, il faut cliquer sur « Plus de détails »

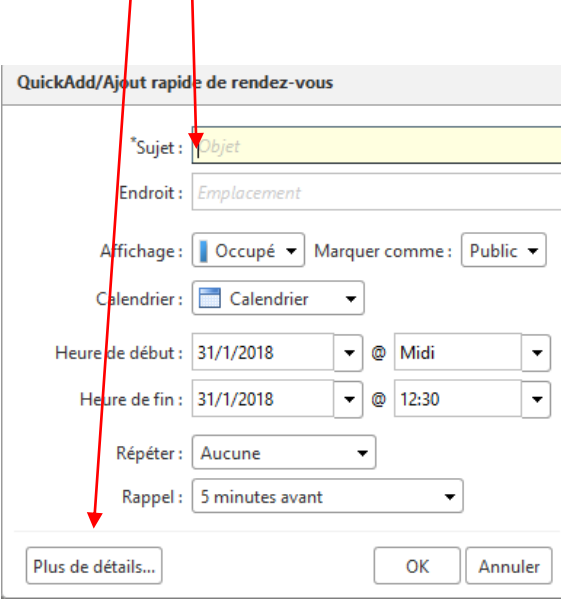

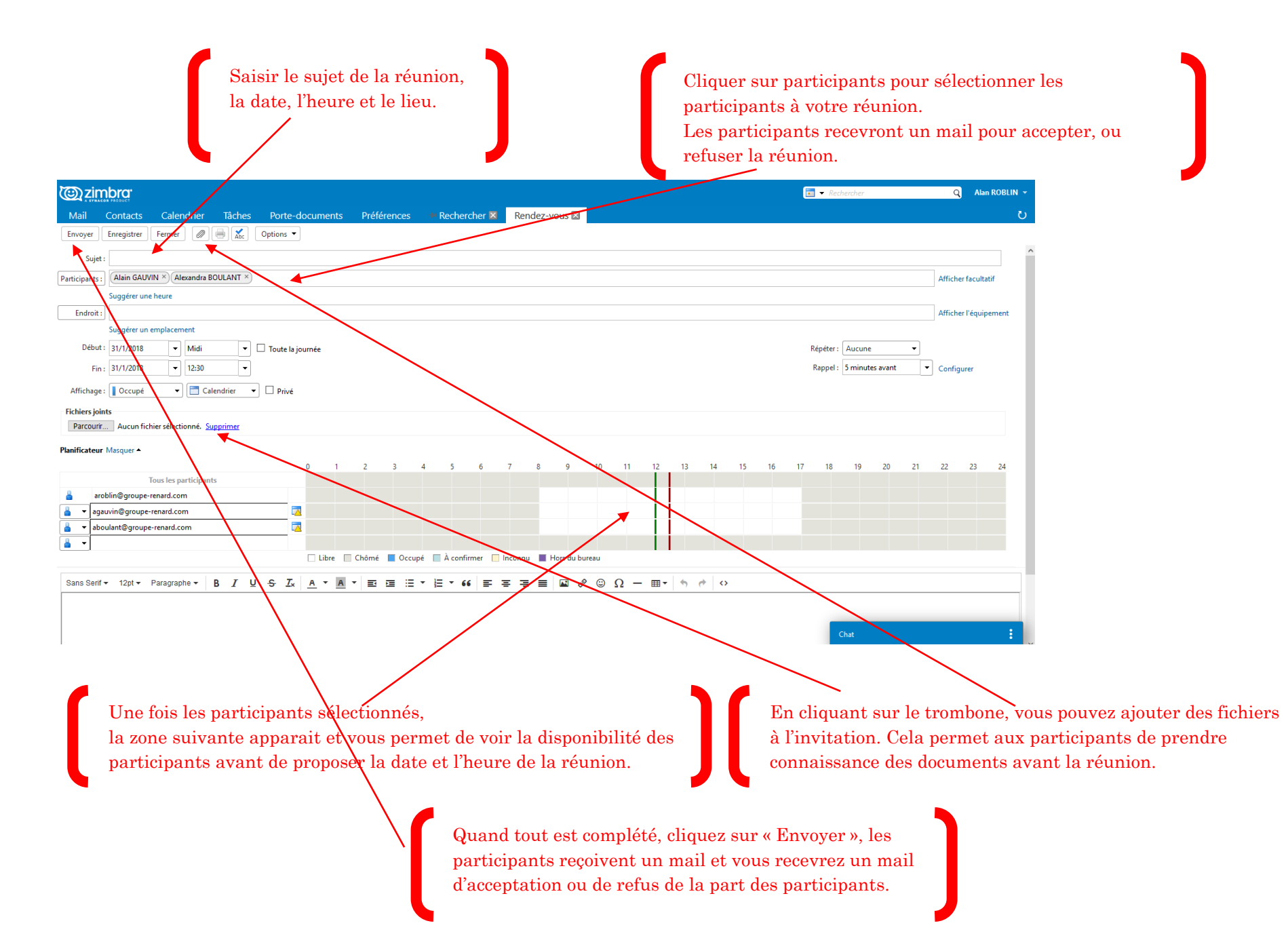

## 6. Porte-documents

Le porte-documents, permet d'enregistrer les fichiers reçus par mail ou d'avoir une bibliothèque de documents que vous envoyez souvent.

« Uploader le fichier », permet d'enregistrer des fichiers dans votre porte-documents. Il suffit de faire parcourir, d'aller chercher votre fichier et de faire OK. Attention taille maximale est de 7 MO.

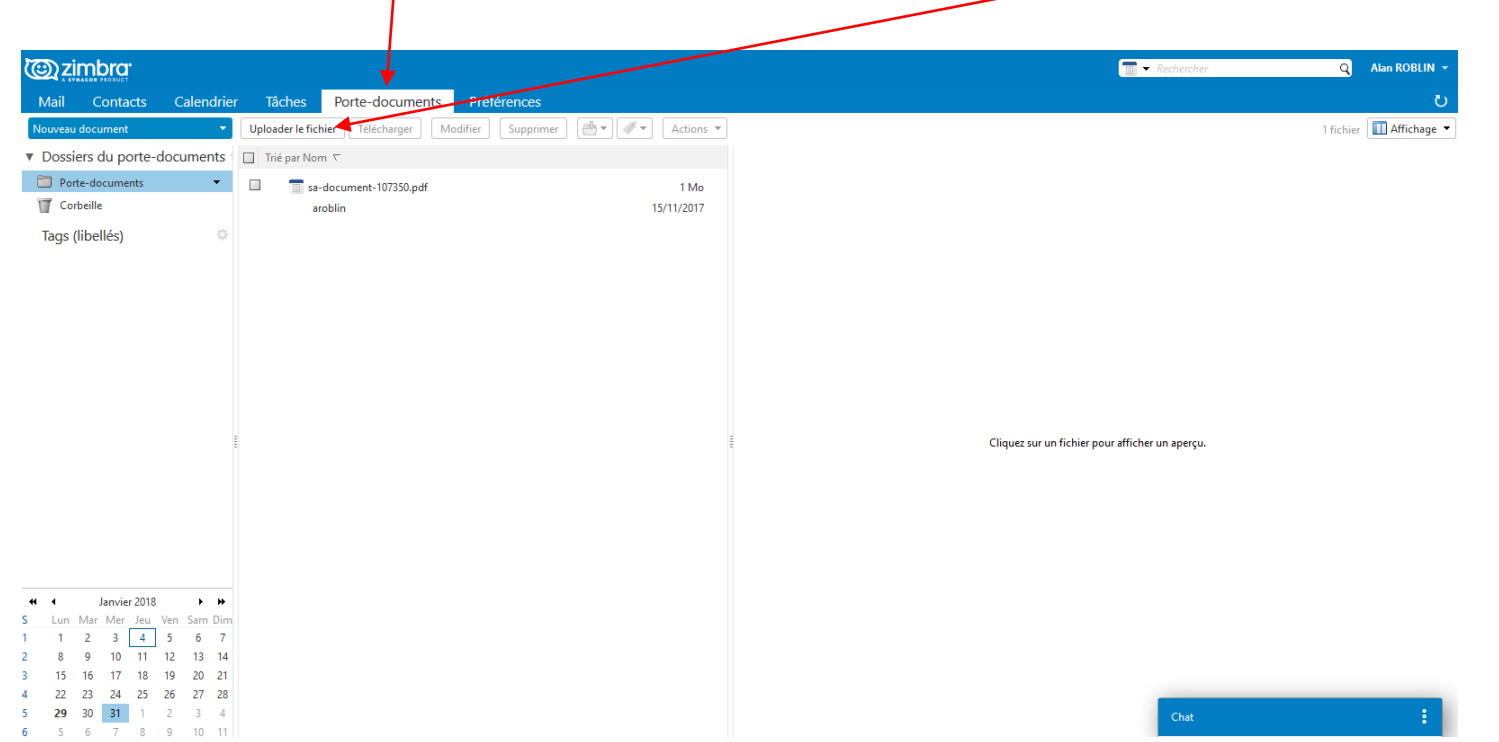

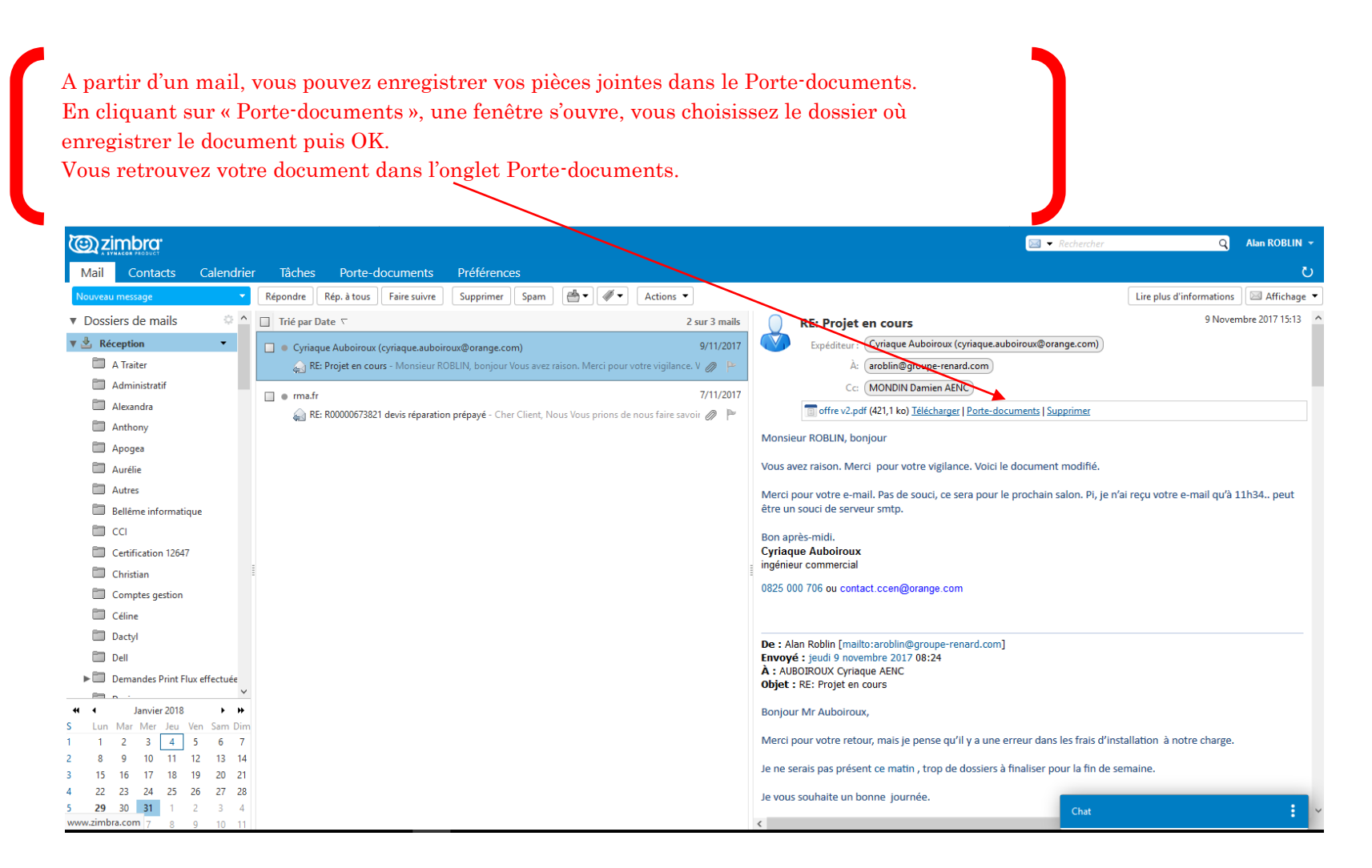

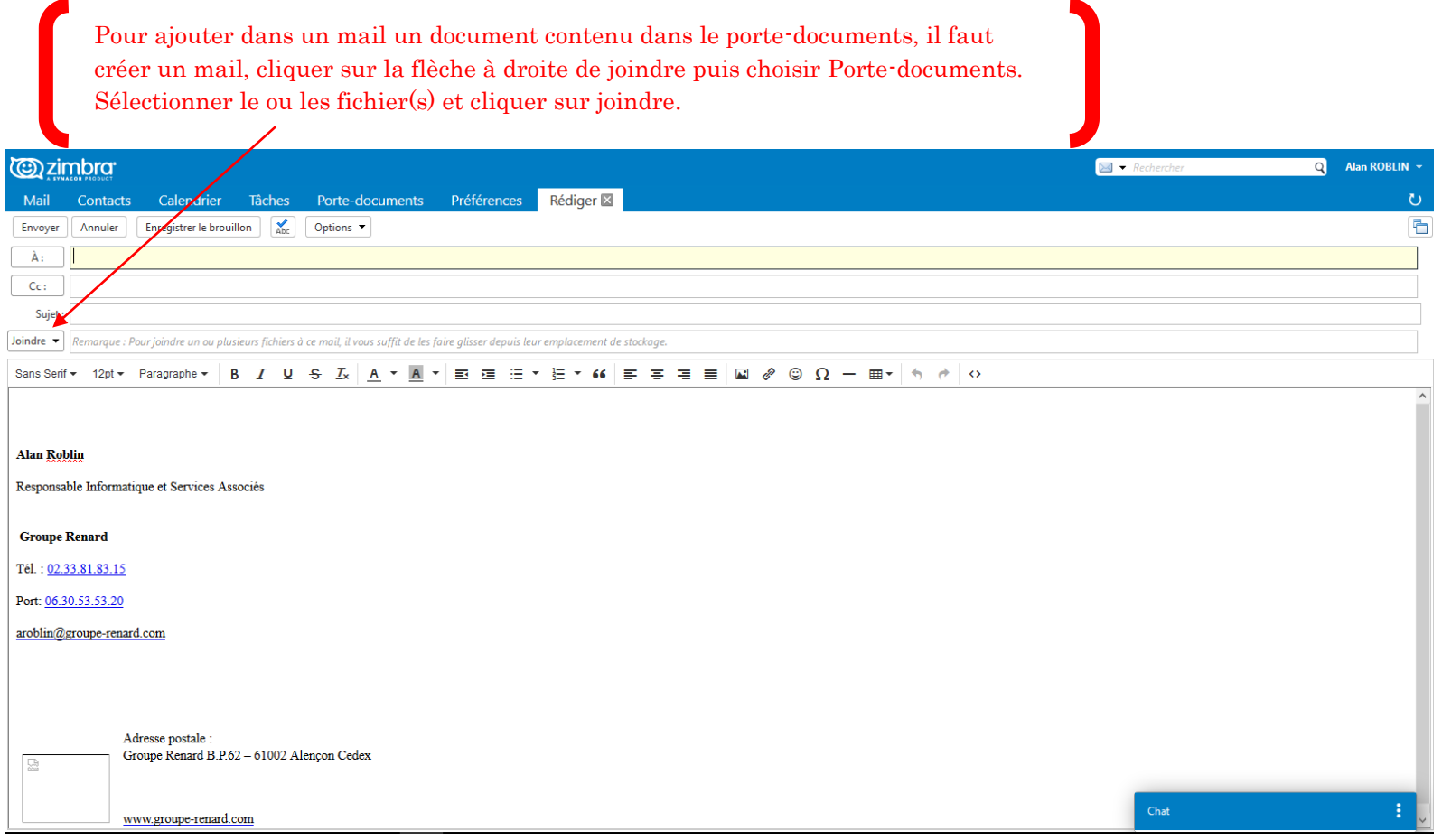

Pour toutes questions concernant l'utilisation de la messagerie, de l'agenda, des contacts et du porte -document, <sup>n</sup>'hésitez pas à me contacter au 02.33.81.83.15. Pour les questions spécifiques de paramétrages, nous ferons cela lors de l'installation sur les postes (partage de la messagerie, de l'agenda etc.)